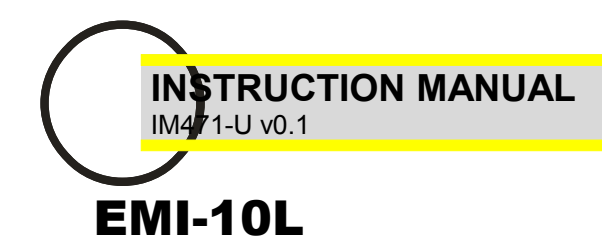

#### **Introduction**

EMI-10L converter lets you convert a serial RS485 communications port on a bus Ethernet with TCP / IP. The concepts and terms commonly used in the TCP / IP incorporated in this manual are:

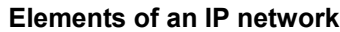

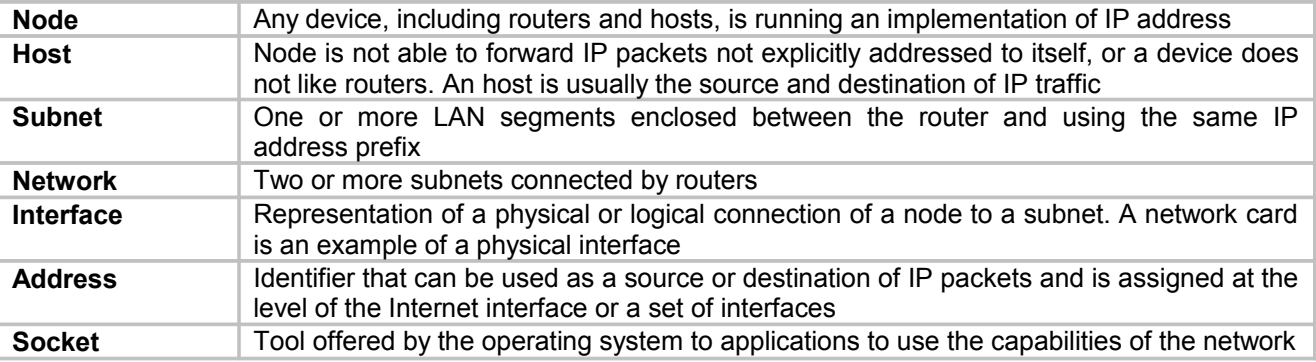

### **Transmission Control Protocol (TCP)**

- TCP is a connection-oriented protocol, it can transmit data to establish communication, negotiating a connection between sender and recipient, and finally concludes with the closing of the connection. It therefore has the capability to create, maintain and close a connection.
- TCP guarantees that data transmitted, if they reach their destination, they do so in order and only once: the protocol into practice trying to simulate a direct physical connection of a stream of bytes through various mechanisms, acknowledgment and retransmission on timeout.
- TCP has flow control capability and control congestion on the connection, through the mechanism of the sliding window. TCP provides a service multiplexing of connections on a host, through the mechanism of the doors.
- Each connection is associated with an active TCP socket opened by a process. TCP is responsible for changing data between the active connections and related processes. For this, each connection between two hosts is associated with a port number on each of the two hosts, which is an unsigned 16 bit (1-65535), contained in the appropriate field header.
- A TCP connection will be identified by IP addresses of two hosts and ports used on the two hosts.

# **Features EMI-10L**

- a) The EMI-10L This is a bridge between MODBUS/TCPIP and Modbus/ASCII/RTU. The serial port is connected to a Modbus/ASCII or MODBUS/RTU device or a network of devices, while the Ethernet port is connected to the server/PC or PLC systems. Commands are sent from the server via Ethernet, and the slave device gets these after they've been converted.
- b) Serial-Over-IP:

RS232 ports may have disappeared from your PC but serial interfaces continue to be widespread in many industries such as security, automation and IT.

EMI-10L's serial-over-IP solutions marry the simplicity of serial communications with TCP/IP networking of the Internet age. We supply external **device**, embedded **Ethernet modules**, and **PC software** that allow you to quickly **network-enable** practically any serial device.

There are three basic ways to use EMI-10L's Serial-over-IP devices. Each of the methods is described below:

1. Virtual Serial Ports

Virtual Serial Port Driver for Windows allow you to transparently access your device server's serial port as if it was a real COM port of your PC. Your "serial" PC software won't notice the cheat.

2. Direct TCP link

The EMI-10L serial-over-IP devices support standard TCP/IP protocol. Open a socket and exchange data with the serial port of your device server directly. It's that simple.

# **Connections**

For a correct use of the instrument to respect scrupulously the wiring diagram contained in this manual. Connections are available on screw terminals and RJ45 connector for connection to Ethernet network.

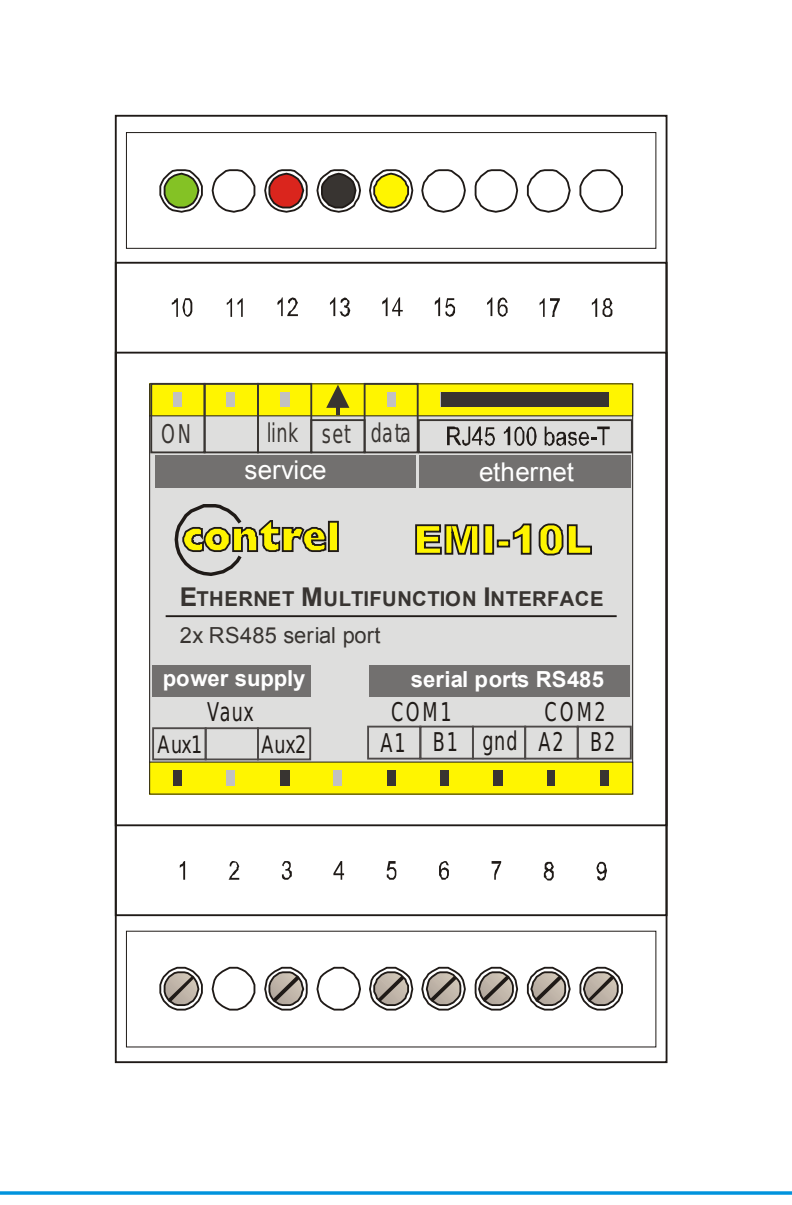

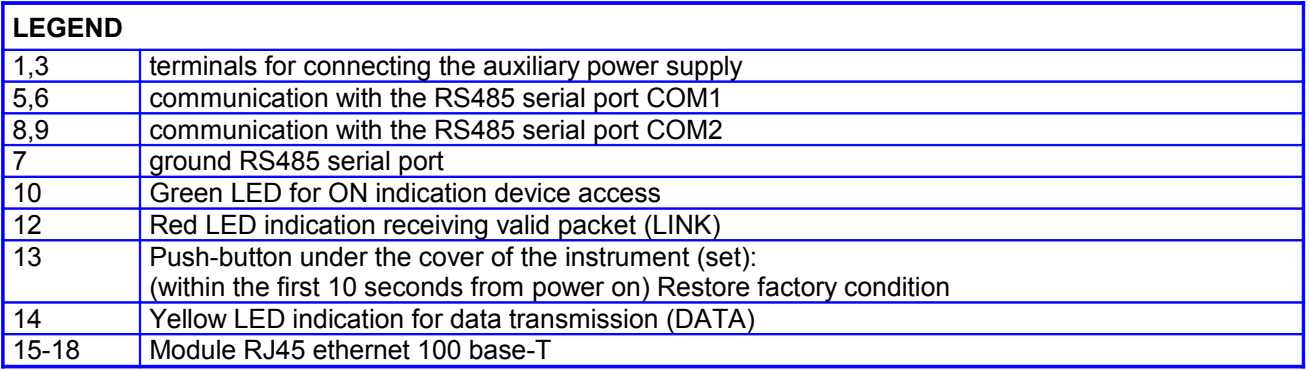

# **Serial line connection**

For correct connection of the serials lines refer to the following schemes:

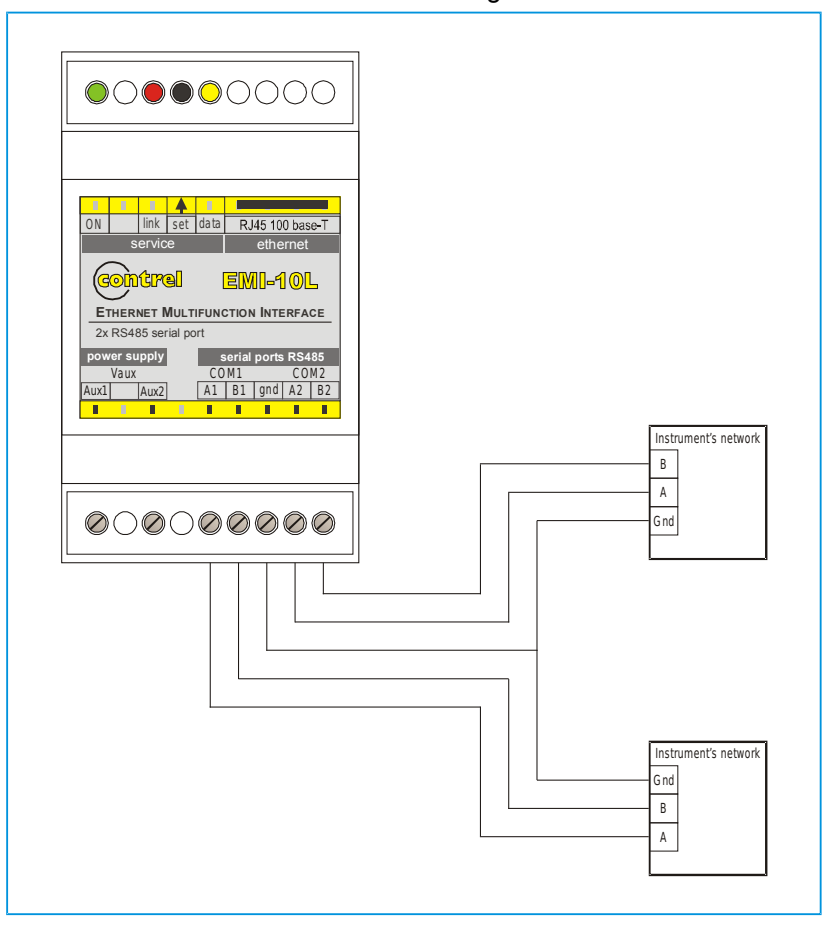

### **Technical features**

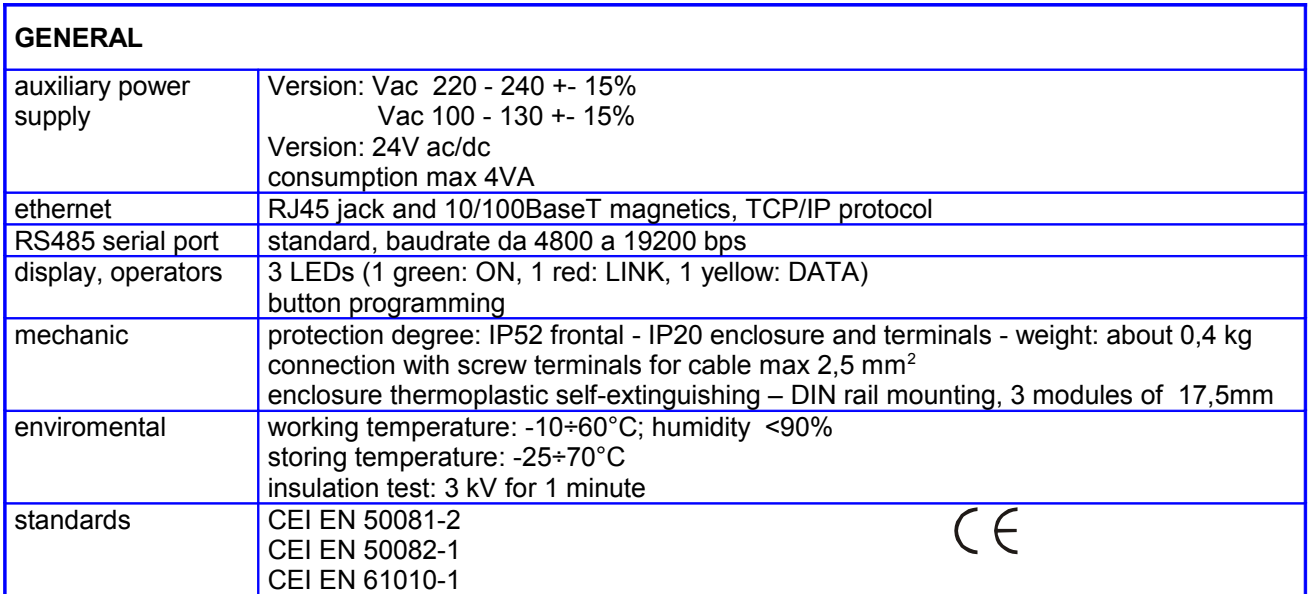

# **Configuration**

This manual applies to firmware version "**Current Version: EMI-10L-1\_00**" updates firmware may change the structure of the configuration menu and the name of some fields, indicating the procedure be followed to configure the device remains unchanged. In case of substantial upgrade contacted by email contrel@contrel.it to request updated information, always putting in your e-mail the firmware version you're using.

### **DEFAULT SETTINGS**

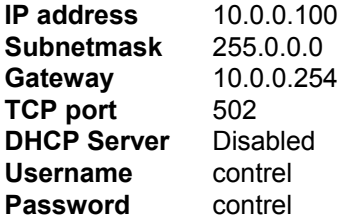

#### **Common tasks**

In any configuration window is the **Save** button that has the function to save the modified parameters in the configuration of device.

Always press this button otherwise the changes will be lost.

The device has a default IP-address, if the device must be plugged into an existing network, configure at first the IP address from the menu section **NETWORK SETTINGS**.

### **Configuration access**

To access the configuration you must change the IP address of the PC. Follow the instructions at the bottom of the following manual Troubleshooting section.

Open your browser (Internet Explorer, Firefox, Mozilla, Opera, etc. ..) and go at http://10.0.0.100

$$
\bigodot \bigodot \bullet \bigodot \text{ http://10.0.0.100} \qquad \qquad \blacksquare
$$

Please enter the correct Username and Password for administrator access and press Login button. It's possible to modify the Username and Password in the configuration of the device.

The menu, to access all the configuration pages, is available on the left side of the interface and has the following structure:

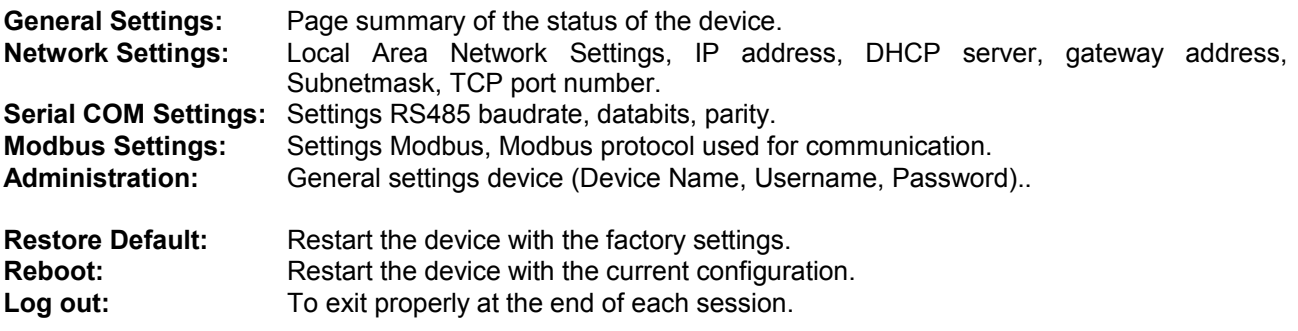

# **General Settings**

This section shows a summary of the configuration of interface EMI-10L.

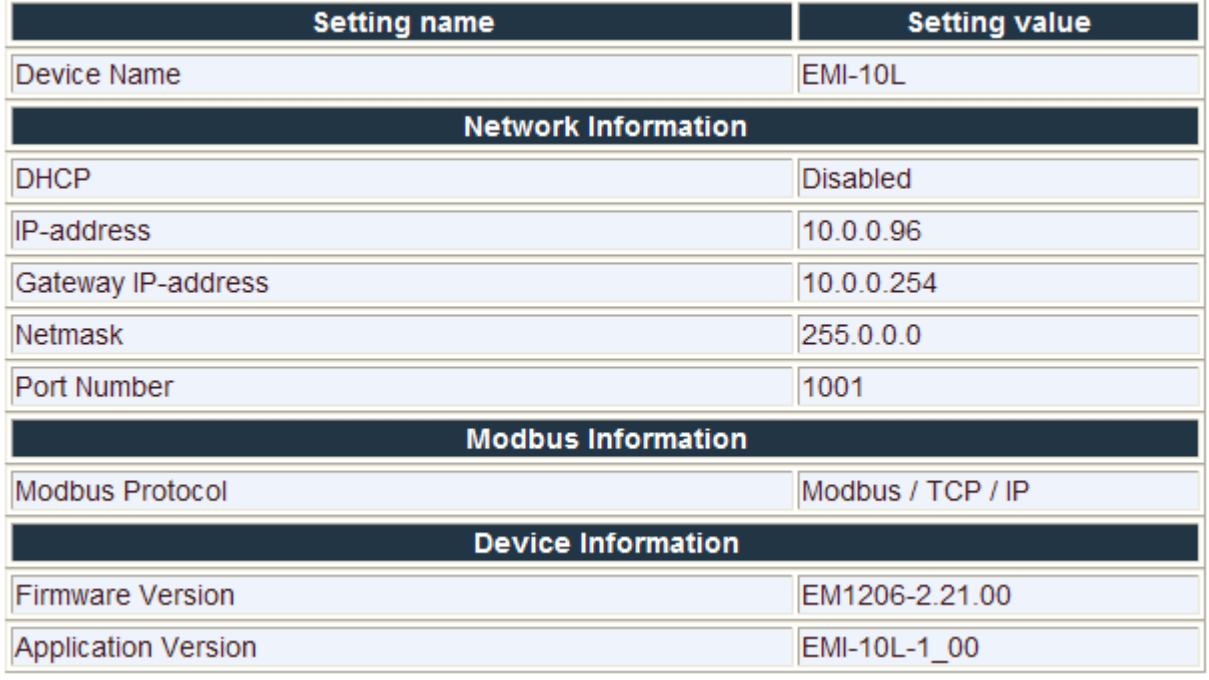

### **Network Settings**

In this section you can set the IP address of the device and configure the DHCP Server.

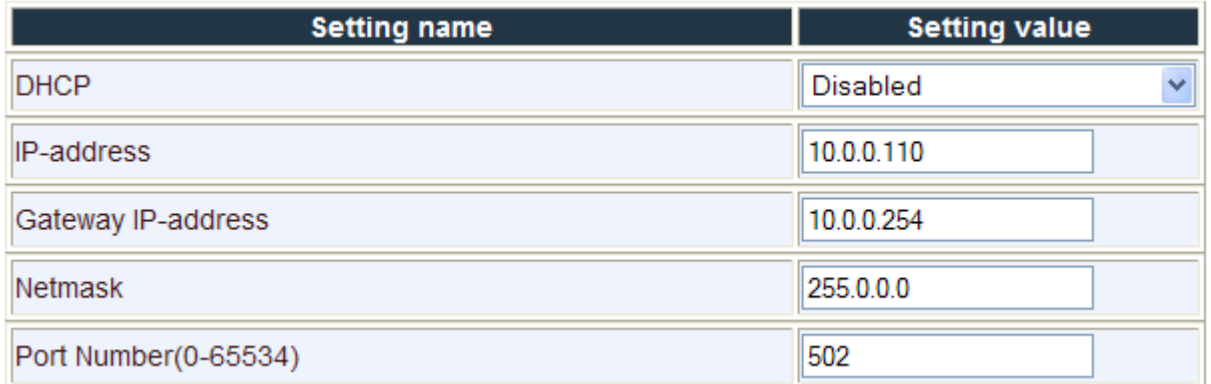

**DHCP:** Select the operating mode of the DHCP Server, Disabled disables in the server, enable the DHCP Server Enabled.

**IP-address:** Enter the IP address you want to associate with the device.

**Gateway IP-address:** Enter the IP address of the gateway that you want to associate with the device. **Netmask:** Enter the subnet mask of the device.

**Port Number(0-65534):** Enter the TCP port number to use in the Modbus communication.

### **Serial COM Settings**

In this section you can set the configuration of the serial port.

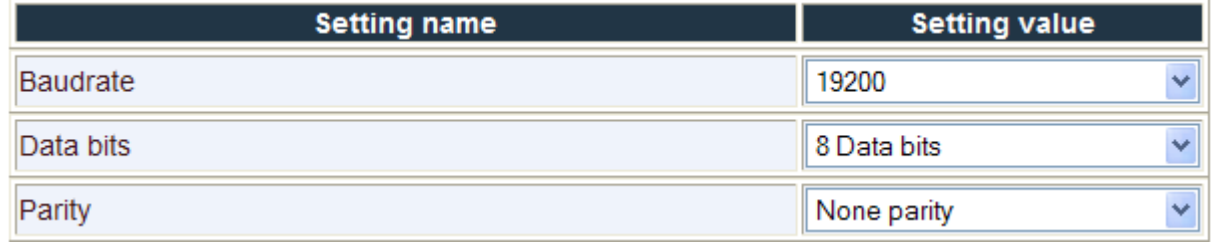

**Baudrate:** Select the transmission speed of the serial port.

**Data bits:** Select 8 Data bits / 7 Data bits.

Parity: Select None Parity / Parity Even / Odd Parity.

N.B. : These settings apply only to the COM1 serial.

# **Modbus Settings**

In this section you can set the protocol used for communication Modbus.

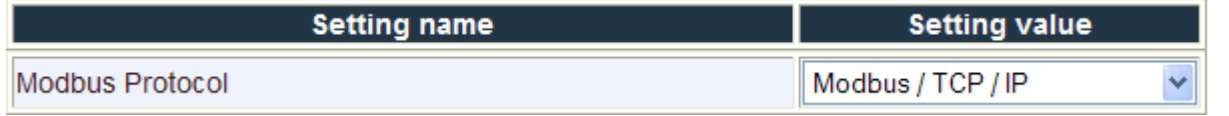

**Modbus Protocol:** Select the communication protocol used. Modbus TCP-IP or Modbus RTU (Serial-Over-IP).

# **Administration**

.

In this section you can change some settings in general device.

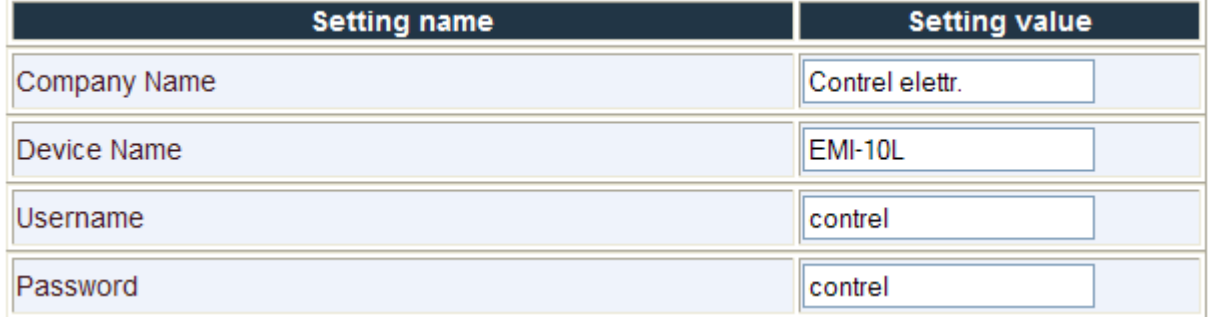

**Company Name:** Enter the name of the company you want to assign to the device.

**Device Name:** Enter the name you want to assign to the mnemonic device.

**Username:** Enter the new name.

**Password:** Enter the new password.

It always advisable to change the password of the device as the default password is public domain.

# **Troubleshooting**

To use Ethernet communication with the **EMI-10L**, configure the IP address of your computer.

**Procedure:** To change the IP address of a Windows XP computer, do the following:

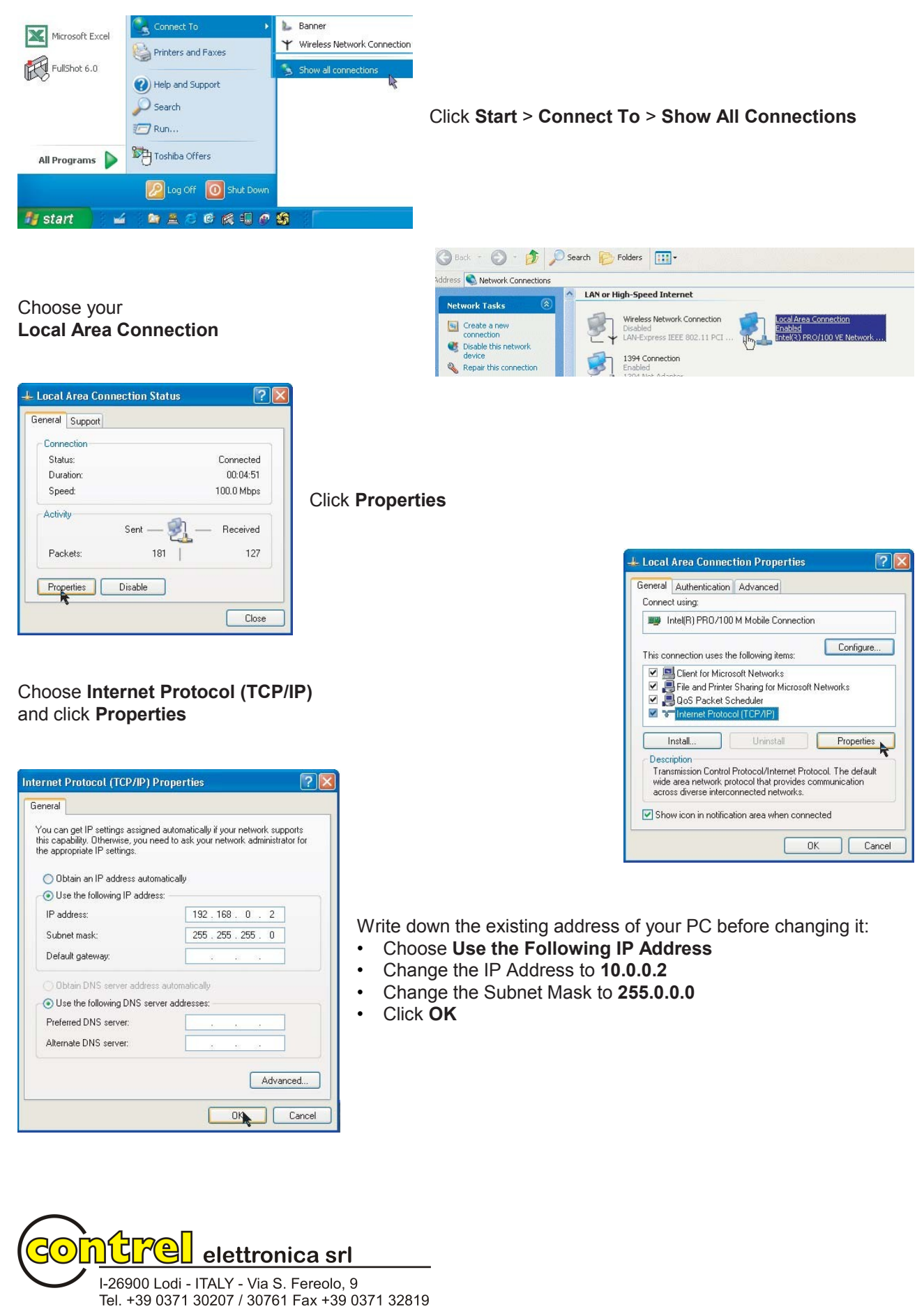

http://www.contrel.it - E-mail: contrel@contrel.it